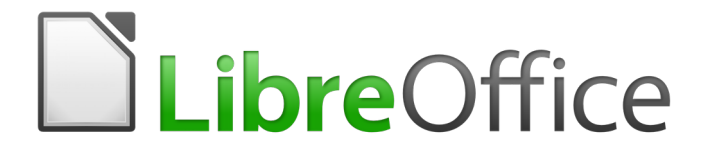

Writer 5.4 Guide

# *Chapter 11 Images and Graphics*

*Pictures, Drawing Tools, Gallery, Fontwork*

# <span id="page-1-0"></span>**Copyright**

This document is Copyright © 2017 by the LibreOffice Documentation Team. Contributors are listed below. You may distribute it and/or modify it under the terms of either the GNU General Public License [\(http://www.gnu.org/licenses/gpl.html\)](http://www.gnu.org/licenses/gpl.html), version 3 or later, or the Creative Commons Attribution License [\(http://creativecommons.org/licenses/by/4.0/\)](http://creativecommons.org/licenses/by/4.0/), version 4.0 or later.

All trademarks within this guide belong to their legitimate owners.

### <span id="page-1-5"></span>**Contributors**

Jean Hollis Weber

### <span id="page-1-4"></span>**Feedback**

Please direct any comments or suggestions about this document to the Documentation Team's mailing list: [documentation@global.libreoffice.org](mailto:documentation@global.libreoffice.org)

**Note:** Everything you send to a mailing list, including your email address and any other personal information that is written in the message, is publicly archived and cannot be deleted.

### <span id="page-1-3"></span>**Acknowledgments**

This chapter is updated from previous versions of Chapter 8 in the *LibreOffice Writer Guide*. Contributors to earlier versions are:

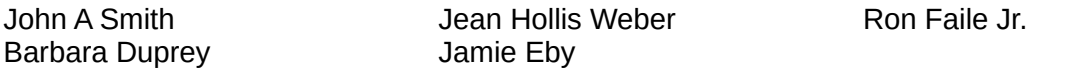

This chapter is adapted from Chapter 8 of the *OpenOffice.org 3.3 Writer Guide*. The contributors to that chapter are:

Michele Zarri

Agnes Belzunce John Kane Vincenzo Ponzi Gary Schnabl **Barbara M. Tobias** Jean Hollis Weber

#### <span id="page-1-2"></span>**Publication date and software version**

Published 30 December 2017. Based on LibreOffice 5.4.

#### <span id="page-1-1"></span>**Note for Mac users**

Some keystrokes and menu items are different on a Mac from those used in Windows and Linux. The table below gives some common substitutions for the instructions in this chapter. For a more detailed list, see the application Help.

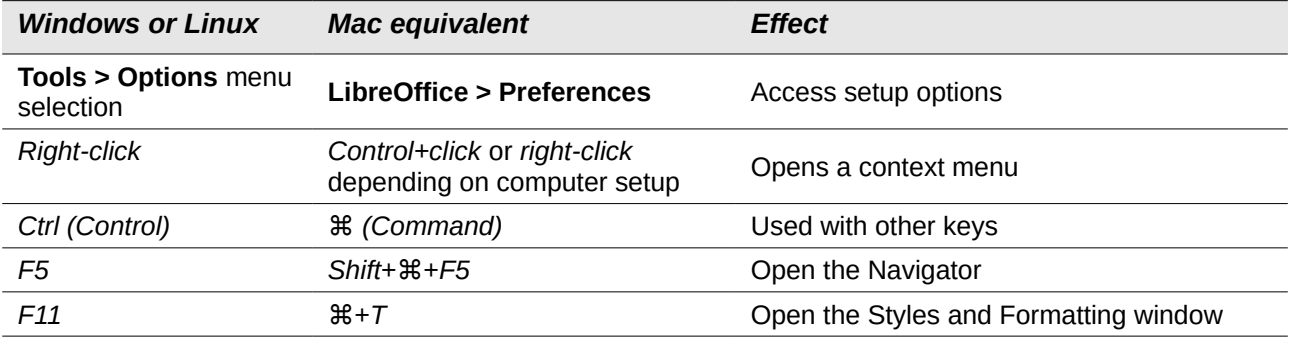

# **Contents**

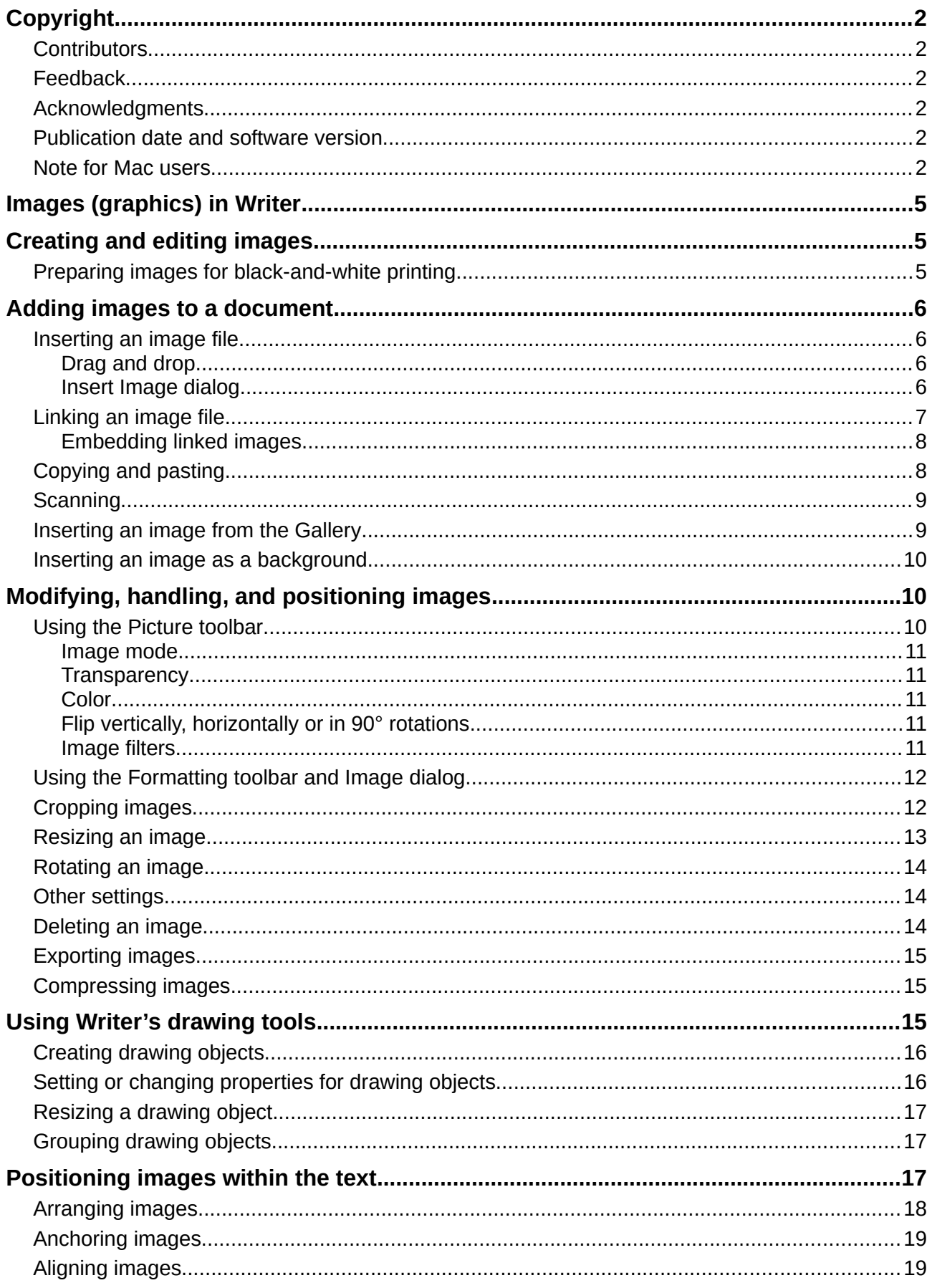

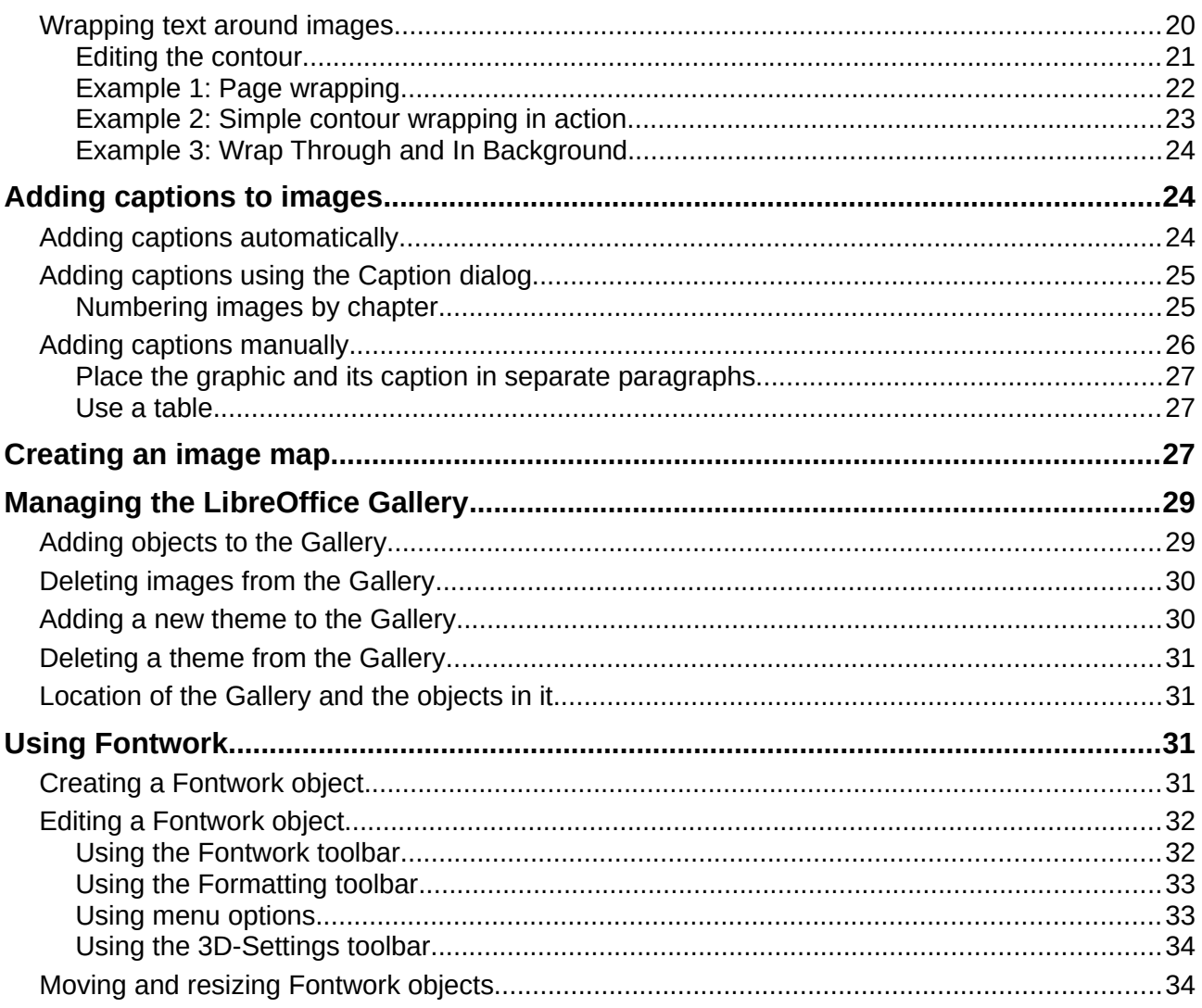

# <span id="page-4-2"></span>**Images (graphics) in Writer**

You can add graphic and image files, including photos, drawings, and scanned images, to Writer documents. Writer can import various vector (line drawing) and raster (bitmap) file formats. The most commonly used graphic formats are GIF, JPG, PNG, and BMP.

Images in Writer are of these basic types:

- Image files, such as photos, drawings, and scanned images
- Diagrams created using LibreOffice's drawing tools
- Artwork created using clip art or Fontwork
- Charts created using LibreOffice's Chart facility

This chapter covers images, diagrams, and artwork. Instructions on how to create charts are given in Chapter 20, Spreadsheets, Charts, other Objects. For more detailed descriptions on working with drawing tools, see the *Draw Guide*.

### <span id="page-4-1"></span>**Creating and editing images**

You might create images (also called 'pictures' in LibreOffice) using a graphics program, scan them, or download them from the Internet (make sure you have permission to use them), or use photos taken with a digital camera. Writer can import various vector (line drawing) images, and can rotate and flip such images. Writer also supports raster (bitmap) file formats, the most common of which are GIF, JPG, PNG, and BMP. See the Help for a full list.

Writer can also import SmartArt images from Microsoft Office files. For example, Writer can open a Microsoft Word file that contains SmartArt, and you can use Writer to edit the images.

Some things to consider when choosing or creating pictures include image quality and whether the picture will be printed in color or black and white (grayscale).

To edit photos and other bitmap images, use a bitmap editor. To edit line drawings, use a vector drawing program. You do not need to buy expensive programs. For many graphics, LibreOffice Draw is sufficient. Open-source (and usually no-cost) tools such as GIMP (bitmap editor) and Inkscape (vector drawing program) are excellent. These and many other programs work on Windows, MacOS, and Linux.

For best results:

- Create images that have the exact dimensions required for the document, or use an appropriate graphics package to scale photographs and large drawings to the required dimensions. Do not scale images with Writer, even though Writer has tools for doing this, because the results might not be as clear as you would like.
- Do any other required image manipulation (brightness and contrast, color balance, cropping, conversion to grayscale, and so on) in a graphics package, not in Writer, even though Writer has the tools to do a lot of these things too.
- If the document is meant for screen use only, there is no need to use high resolution images of 300 or more dpi (dots per inch). Most computer monitors work at between 72 and 96 dpi; reducing the resolution (and the file size) has no negative impact on what is displayed but does make Writer more responsive.

### <span id="page-4-0"></span>**Preparing images for black-and-white printing**

If color images are to be printed in grayscale, check that any adjacent colors have good contrast and print dark enough. Test by printing on a black-and-white printer using a grayscale setting. Better still: change the "mode" of the image to grayscale, either in a photo editor or in Writer itself (see ["Image mode"](#page-10-4) on page [11\)](#page-10-4).

For example, the following diagram looks good in color. The circle is dark red and the square is dark blue. In grayscale, the difference between the two is not so clear. A third element in the diagram is a yellow arrow, which is almost invisible in grayscale.

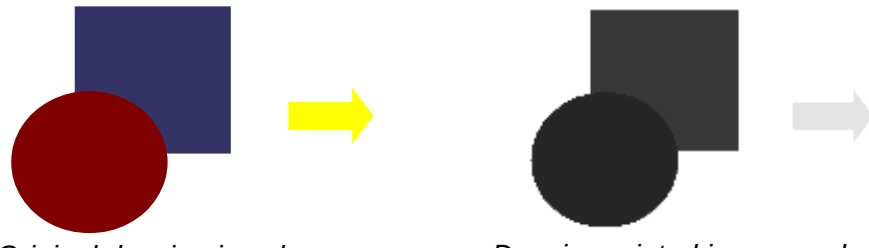

*Original drawing in color Drawing printed in grayscale*

Changing the colors of the circle and the arrow improves the contrast and visibility of the resulting grayscale image.

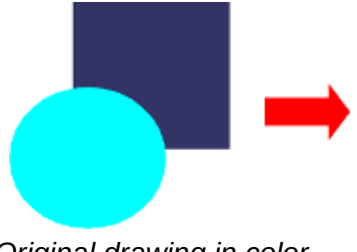

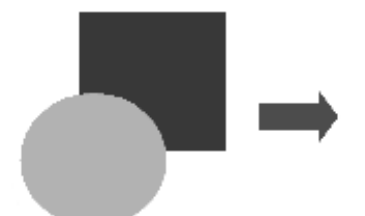

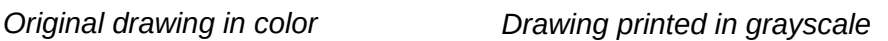

If the document will be available in black-and-white print only, a better result can often be obtained by choosing grayscale fills, not color fills.

# <span id="page-5-3"></span>**Adding images to a document**

Images can be added to a document in several ways: by inserting an image file, directly from a graphics program or a scanner, from a file stored on your computer, or by copying and pasting from a source being viewed on your computer.

### <span id="page-5-2"></span>**Inserting an image file**

When the image is in a file stored on the computer, you can insert it into a LibreOffice document using either of the following methods.

#### <span id="page-5-1"></span>*Drag and drop*

- 1) Open a file browser window and locate the image you want to insert.
- 2) Drag the image into the Writer document and drop it where you want it to appear. A faint vertical line marks where the image will be dropped.

This method embeds (saves a copy of) the image file in the Writer document. To link the file instead of embedding it, hold down the *Ctrl+Shift* keys while dragging the image.

#### <span id="page-5-0"></span>*Insert Image dialog*

- 1) Click in the LibreOffice document where you want the image to appear.
- 2) Choose **Insert > Image** from the Menu bar.
- 3) On the Insert Image dialog, navigate to the file to be inserted, and select it.

At the bottom of the dialog are two options, **Preview** and **Link**. Select **Preview** to view a thumbnail of the selected image on the right (as shown in the example), so you can verify that you have the correct file. See ["Inserting an image file"](#page-5-2) below for the use of **Link**.

4) Click **Open.**

| Insert Image                                                                                                |                                                               |                                                                                                    |             |             |                                                                                                    |                                                                                                    | ×                                                                                                    |
|----------------------------------------------------------------------------------------------------|---------------------------------------------------------------|----------------------------------------------------------------------------------------------------|-------------|-------------|----------------------------------------------------------------------------------------------------|----------------------------------------------------------------------------------------------------|----------------------------------------------------------------------------------------------------|
| F.<br>$\heartsuit$<br>C:\Users\Jean\Dropbox\Screenshots<br>Servers<br>$\checkmark$                          |                                                               |                                                                                                    |             |             |                                                                                                    |                                                                                                    |                                                                                                    |
| Places                                                                                                    |                                                               | Name $\triangle$                                                                                                    | <b>Type</b> | <b>Size</b> | Date mo                                                                                                    |                                                                                                    |                                                                                                    |
| F6<br>$\ddot{}$<br>$\sim$                                                                                   | My Document:                                                  | $\mathbb{E}$<br>Screenshot 2016-02-05 16.00 Graphics (png)<br>Screenshot 2016-02-05 16.35 Graphics (png)<br>Screenshot 2016-02-05 16.38 Graphics (png)<br>土<br>Screenshot 2016-02-05 16.38 Graphics (png)<br>Screenshot 2016-02-05 16.38 Graphics (png)<br>Screenshot 2016-02-05 16.38 Graphics (png)<br>土<br>Screenshot 2016-02-05 16.38 Graphics (png)<br>Screenshot 2016-02-05 16.38 Graphics (png)<br>土 |             | 65.7 KB     | $05/02 \wedge$<br>33.7 KB 05/02<br>20.6 KB 05/02<br>25.6 KB 05/02<br>19.2 KB 05/02<br>24.5 KB 05/02<br>14.3 KB 05/02<br>21.7 KB 05/02 $\vee$ | Print<br>20 nm (44)<br><b>Libracities</b><br><b>Conting England Contin</b><br>Chapter 13<br>Poning Experting E-mailing<br>開開<br>1.122<br>Hele | <b>Central Librarian Water Page Layeut Cations</b><br>Printer<br>$y_{\text{res}}$<br>Manuals Print to PD<br>Moneyalk (PC Decument Robert<br>Il Detecto<br>Properties.<br><b>Range and Copies</b><br>Speedword copies 1 2<br><b>W.All pages</b><br>O Page:<br>1920 <b>192</b> 192<br>Silentino<br>To Print in revents page onder<br>Print<br>Copeeds<br>promovia solo<br>Rock of and of document<br>$\alpha$<br>Canad |
| File name:                                                                                                  | Screenshot 2016-02-05 16.00.07.png<br>$\checkmark$<br>$Q$ pen |                                                                                                    |             |             |                                                                                                    |                                                                                                    | <b>Received a mod oil pages</b><br><b>Search manufest</b>                                                                                                    |
| $ \textrm{ formats> (*.bmp;*.dxf;*.emf;*.eps;*.gif;*.jpg;*.jpeg;*.jfif;*.jif;*.met;* \vee File type:Cancel$ |                                                               |                                                                                                    |             |             |                                                                                                    |                                                                                                    |                                                                                                    |
| Graphics<br>Style:<br>$\checkmark$<br>$He$ lp<br>  Link<br>Preview:                                         |                                                               |                                                                                                    |             |             |                                                                                                    |                                                                                                    |                                                                                                    |
|                                                                                                    |                                                               |                                                                                                    |             |             |                                                                                                    |                                                                                                    |                                                                                                    |

*Figure 1: Insert Image dialog*

#### **Note**

If you choose the Link option, a message box appears when you click Open. It asks if you want to embed the graphic instead. Choose Keep Link if you want the link, or Embed Graphic if you do not. To prevent this message from appearing again, deselect the option Ask when linking a graphic at the bottom of the message.

### <span id="page-6-0"></span>**Linking an image file**

If the **Link** option in the Insert Image dialog is selected, Writer creates a link to the file containing the image instead of saving a copy of the image in the document. The result is that the image is displayed in the document, but when the document is saved, it contains only a reference to the image file—not the image itself. The document and the image remain as two separate files, and they are merged together only when you open the document again.

Linking an image has two advantages and one disadvantage:

- Advantage You can modify the image file separately without changing the document because the link to the file remains valid, and the modified image will appear when you next open the document. This can be a big advantage if you (or someone else, perhaps a graphic artist) is updating images.
- Advantage Linking can reduce the size of the document when it is saved, because the image file itself is not included. File size is usually not a problem on a modern computer with a reasonable amount of memory, unless the document includes many large images files; LibreOffice can handle quite large files.
- Disadvantage If you send the document to someone else, or move it to a different computer, you must include the image files, or the recipient will not be able to see the linked images. You need to keep track of the location of the images and make sure the recipient knows where to put them on another machine, so the document can find them.

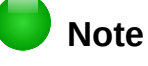

When inserting the same image several times in the document, LibreOffice embeds in the document only one copy of the image file.

#### <span id="page-7-1"></span>*Embedding linked images*

If you originally linked the images, you can easily embed one or more of them later if you wish. To do so:

- 1) Open the document in LibreOffice and choose **Edit > Links**.
- 2) The Edit Links dialog shows all the linked files. In the Source file list, select the files you want to change from linked to embedded.
- 3) Click the **Break Link** button.

### **Note**

Going the other way, from embedded to linked, is not so easy—you must delete and reinsert each image, one at a time, selecting the **Link** option when you do so.

| <b>Edit Links</b>                                                                                                    |                                                                                  |                                         |                                      |                                               |
|----------------------------------------------------------------------------------------------------|----------------------------------------------------------------------------------|-----------------------------------------|--------------------------------------|-----------------------------------------------|
| Source file                                                                                                    | Element:                                                                         | <b>Type</b>                             | <b>Status</b>                        | Close                                         |
| /IMG 20130417 162911.jpc <all formats=""><br/>/IMG_20130716_170904.jp( <all formats=""><br/>/IMG 20130603 082125.jp( <all formats=""><br/>/IMG_20130603_082125.jp( <all formats=""></all></all></all></all> |                                                                                  | <b>Image</b><br>Image<br>Image<br>Image | Manual<br>Manual<br>Manual<br>Manual | Help<br>Update<br>Modify<br><b>Break Link</b> |
| Source file<br>Element:                                                                                                    | file:///home/radiance/Pictures/IMG 20130417 162911.jpg<br><all formats=""></all> |                                         |                                      |                                               |
| Type:                                                                                                    | Image                                                                            |                                         |                                      |                                               |
| Update:<br>$\sim$ $-$                                                                                                    | Automatic<br>_                                                                   | <b>Manual</b>                           |                                      |                                               |

<span id="page-7-2"></span>*Figure 2: The Edit Links dialog*

### <span id="page-7-0"></span>**Copying and pasting**

Using the clipboard, you can copy images into a LibreOffice document from another LibreOffice document and from other programs. To do this:

- 1) Open both the source document and the target document.
- 2) In the source document, select the image to be copied.
- 3) Press *Ctrl+C* (or right-click and select **Copy** from the context menu) to copy the image to the clipboard.
- 4) Switch to the target document.
- 5) Click to place the cursor where the image is to be inserted.
- 6) Press *Ctrl+V* (or right-click and select **Paste** from the context menu) to insert the image.

### **Caution**

If the application from which the image was copied is closed before the image is pasted into the target, the image stored on the clipboard could be lost.

### <span id="page-8-1"></span>**Scanning**

If a scanner is connected to your computer, Writer can call the scanning application and insert the scanned item into your document as an image. To start this procedure, click where you want the image to be inserted and select **Insert > Media > Scan > Select Source**.

Select the scan source from the list. This list will contain available devices. After choosing the device, select **Insert > Media > Scan > Request**. This will open the imaging software to permit you to adjust settings for picture quality, size, and other attributes. This practice is quick and easy, but may not result in a high-quality image of the correct size. You may get better results by scanning material into a graphics program and cleaning it up there before inserting the resulting image into Writer.

### <span id="page-8-0"></span>**Inserting an image from the Gallery**

The Gallery (Figure [3\)](#page-8-2) provides a convenient way to group reusable objects such as graphics and sounds that you can insert into your documents. The Gallery is available in all components of LibreOffice. See ["Managing the LibreOffice Gallery"](#page-28-1) on page [29.](#page-28-1) You can copy or link an object from the Gallery into a document.

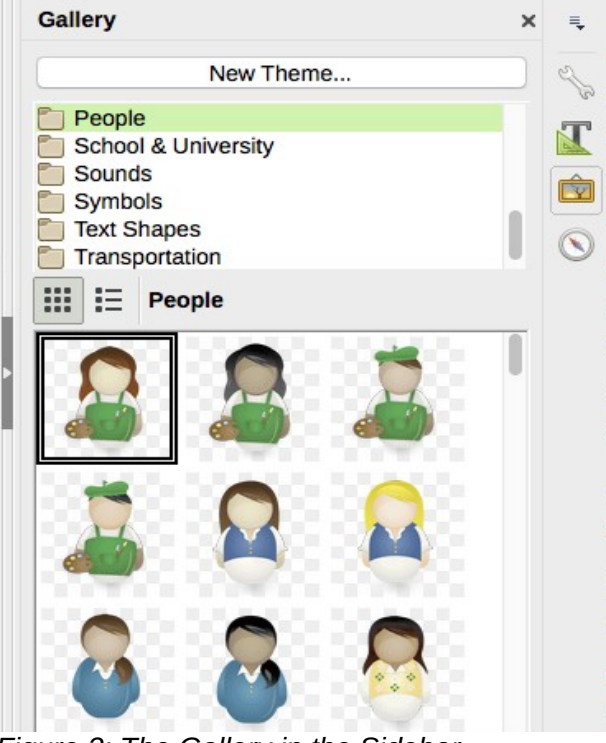

*Figure 3: The Gallery in the Sidebar*

To insert an object:

- <span id="page-8-2"></span>1) Click the Gallery icon in the Sidebar.
- 2) Select a theme.
- 3) Select an object with a single click.
- 4) Drag and drop the image into the document.

You can also right-click on the object and choose **Insert**.

To insert an object as a link, hold down the *Shift* and *Ctrl* keys and drag and drop the object into the document.

### <span id="page-9-2"></span>**Inserting an image as a background**

To insert an image as the background to a page or paragraph, right-click on the image in the Gallery and choose **Insert as Background > Page** or **> Paragraph**.

# <span id="page-9-1"></span>**Modifying, handling, and positioning images**

When you insert a new image, you may need to modify it to suit the document. The placement of the picture relative to the text is discussed in ["Positioning images within the text"](#page-16-0) on page [17.](#page-16-0) This section describes the use of the Picture toolbar, resizing, cropping, and a workaround to rotate a picture.

Writer provides many tools for working with images. These tools are sufficient for most people's everyday requirements. However, for professional results it is generally better to use an image manipulation program such as GIMP to modify images (for example, to crop, resize, rotate, and change color values) and then insert the result into Writer. GIMP is an open-source graphics program that can be downloaded from [http://www.gimp.org/downloads/.](http://www.gimp.org/downloads/)

### <span id="page-9-0"></span>**Using the Picture toolbar**

When you insert an image or select one already present in the document, the Picture toolbar appears. You can set it to always be present (**View > Toolbars > Picture**) and choose whether to float or dock it. Picture control buttons from the Picture toolbar can also be added to the Standard toolbar. See Chapter 21, Customizing Writer, for more information.

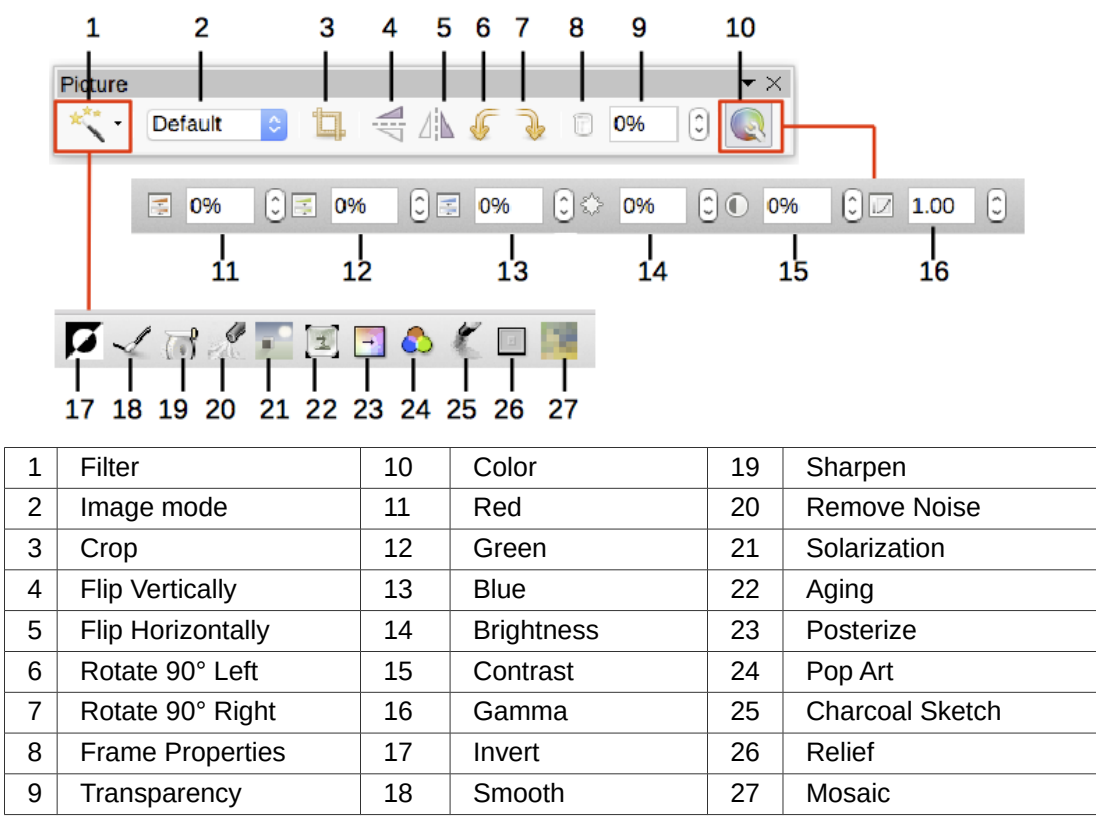

*Figure 4: Picture toolbar plus Color toolbar and Image Filter toolbar*

Two other toolbars can be opened from this one: the Image Filter toolbar, which can be torn off and placed elsewhere on the window, and the Color toolbar, which opens as a separate floating toolbar.

From these three toolbars, you can apply small corrections to the image or obtain special effects.

#### <span id="page-10-4"></span>*Image mode*

You can change color images to grayscale, to black and white, or to a watermark by selecting the image and then selecting the relevant item from the Image Mode list.

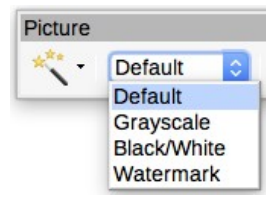

#### <span id="page-10-3"></span>*Transparency*

Modify the percentage value in the Transparency box on the Picture toolbar to make the image more transparent. This is particularly useful when creating a watermark or when wrapping the image in the background.

#### <span id="page-10-2"></span>*Color*

Use this toolbar to modify the individual RGB color components of the image (red, green, blue) as well as the brightness, contrast, and gamma of the image. If the result is not satisfactory, you can press *Ctrl+Z* to restore the default values.

#### <span id="page-10-1"></span>*Flip vertically, horizontally or in 90° rotations*

To flip an image vertically horizontally or rotate it by ninety degrees, select the image, and then click the relevant button.

#### <span id="page-10-0"></span>*Image filters*

Table [1](#page-10-5) provides a short description of the available filters. The best way to understand them is to see them in action. Experiment with the different filters and filter settings, remembering that you can undo all the changes by pressing Ctrl+Z or Alt+Backspace or by selecting Edit > Undo.

| <b>Icon</b>                | <b>Name</b>            | <b>Effect</b>                                                                                                    |
|----------------------------|------------------------|----------------------------------------------------------------------------------------------------|
| 17                         | Invert                 | Inverts the color values of a color image or the brightness values of a<br>grayscale image.                                    |
|                            | Smooth                 | Softens the contrast of an image.                                                                                              |
| $\overline{\mathcal{C}}^0$ | Sharpen                | Increases the contrast of an image.                                                                                            |
| L                          | Remove noise           | Removes single pixels from an image.                                                                                           |
|                            | Solarization           | Mimics the effects of too much light in a picture. A further dialog opens<br>to adjust the parameters.                         |
| Ļ,                         | Aging                  | Simulates the effects of time on a picture. Can be applied several<br>times. A further dialog opens to adjust the aging level. |
| Ļ.                         | Posterize              | Makes a picture appear like a painting by reducing the number of<br>colors used.                                               |
|                            | Pop Art                | Modifies the picture dramatically.                                                                                             |
|                            | <b>Charcoal Sketch</b> | Displays the image as a charcoal sketch.                                                                                       |
| $\boxed{\Xi}$              | Relief                 | A dialog is displayed to adjust the light source that will create the<br>shadow and, hence, the relief effect.                 |
|                            | Mosaic                 | Joins groups of pixels into a single area of one color.                                                                        |
|                            |                        |                                                                                                    |

<span id="page-10-5"></span>*Table 1: Image filters and their effects*

### <span id="page-11-1"></span>**Using the Formatting toolbar and Image dialog**

When an image is selected, you can customize some aspects of its appearance using the tools available on the Formatting toolbar and in the dialog opened by right-clicking on the image and selecting Properties. You can, for example, create a border around the image, selecting style and color; or you can (on the Borders page of the Image dialog) add a shadow to the image.

### <span id="page-11-0"></span>**Cropping images**

When you are only interested in a section of the image for the purpose of your document, you may wish to crop (cut off) parts of it.

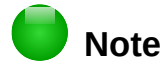

If you crop an image in Writer, the image itself is not changed. Writer hides, not cuts off, part of the image. If you export the document to HTML, the original image is exported, not the cropped image.

To start cropping the image, right-click on it and select *Properties* from the context menu. In the Image dialog, select the *Crop* page.

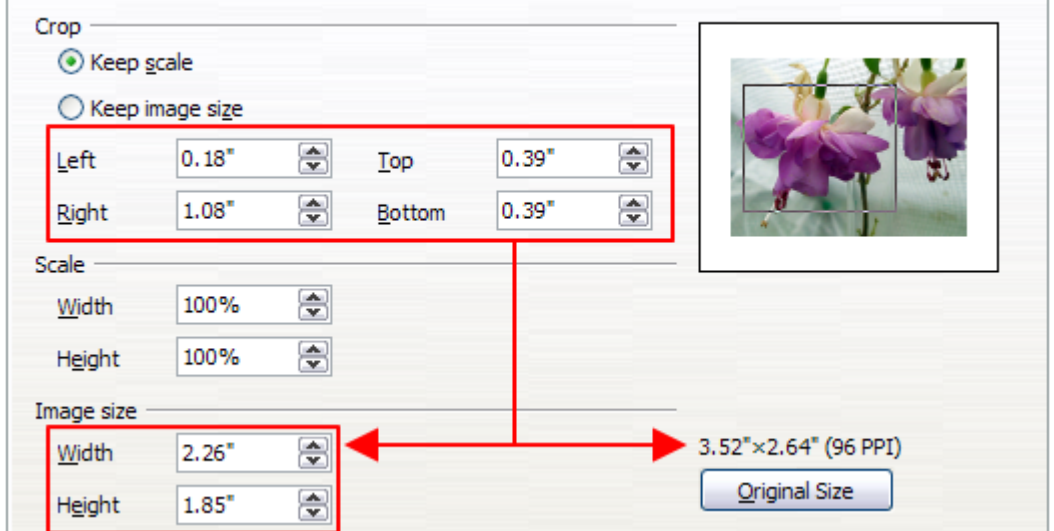

<span id="page-11-2"></span>*Figure 5: Result on image size of cropping using Keep scale option*

The units of measurement shown on the Crop page are those set in **Tools > Options > LibreOffice Writer > General**.

Two options are available in the crop section for cropping an image: Keep scale and Keep image size.

Figure [5](#page-11-2) shows that as the values in Left, Right, Top, and Bottom are altered, the boundaries of the image in the preview box change to show the crop area on the image. This results in either an image size change, or a scale change for a fixed image size (Figure [6\)](#page-12-1).

The Width and Height fields under either Scale or Image size change as you enter values in the Left, Right, Top, and Bottom fields, depending on which option, Keep scale, or Keep image size, is selected.

The original image size is indicated above the Original Size button.

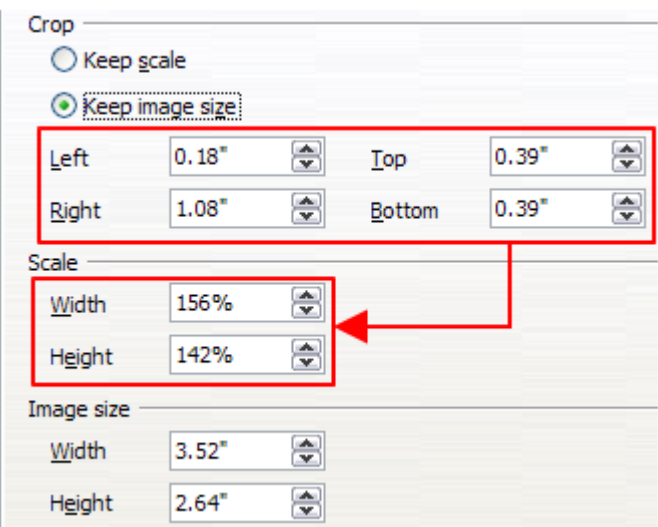

<span id="page-12-1"></span>*Figure 6: Result using Keep image scale option*

### <span id="page-12-0"></span>**Resizing an image**

To perfectly fit the image into your document, you may have to resize it. There are a number of options available in Writer to do this.

A quick and easy way to resize is by dragging the image's sizing handles:

- 1) Click the image, if necessary, to show the green sizing handles.
- 2) Position the pointer over one of the green sizing handles. The pointer changes shape, giving a graphical representation of the direction of the resizing.
- 3) Click and drag to resize the image.
- 4) Release the mouse button when satisfied with the new size.

# **Tip**

The corner handles resize both the width and the height of the image simultaneously, while the other four handles resize only one dimension at a time. To retain the original proportions of the image, hold down the *Shift* key while dragging one of these handles.

For more accurate resizing of images, use either the *Crop* page (Figure [5\)](#page-11-2) or the *Type* page of the Image dialog.

On the *Crop* page you can adjust the following settings:

- Scale Width and Height: specify in percentages the scaling of the image. The size of the image changes accordingly. For a symmetrical resizing, both values need to be identical.
- Image size: specify the size of the image in your preferred unit of measurement. The image enlarges or shrinks accordingly.
- Original size button: when clicked, restores the image to its original size. This will be the size resulting after any cropping was carried out.

On the *Type* page of the Image dialog, select the Relative option to toggle between percentage and actual dimension. For a symmetrical resizing, select the Keep ratio option. Clicking on the Original Size button restores the original image size, but the scale dimensions are altered if the image has been cropped.

### <span id="page-13-2"></span>**Rotating an image**

Writer does not provide a tool for rotating an image in other than 90° increments; however, there is a simple workaround:

- 1) Open a new Draw or Impress document (**File > New > Drawing** or **File > New > Presentation**).
- 2) Insert the image you want to rotate.
- 3) Select the image, then in the Mode toolbar (**View > Toolbars > Mode**), select the **Rotate** icon.
- 4) Rotate the image as desired. Use the red handles at the corners of the image and move the mouse in the direction you wish to rotate. By default the image rotates around its center (indicated by a black cross-hair), but you can change the pivot point by moving the black cross-hair to the desired rotation center.

# **Tip**

To restrict the rotation angle to multiples of 15 degrees keep the *Shift* key pressed while rotating the image.

- 5) Select the rotated image by pressing *Ctrl+A*, then copy the image to the clipboard with *Ctrl+C*.
- 6) Finish by going back to the location of the Writer document where the image is to be inserted and pressing *Ctrl+V*.

### <span id="page-13-1"></span>**Other settings**

The Image dialog (Figure [5\)](#page-11-2) consists of ten pages. The *Crop* page was described on page [12;](#page-11-0) the *Type* and *Wrap* pages are explained in ["Positioning images within the text"](#page-16-0) on page [17.](#page-16-0) The other pages serve the following purposes:

- Options: give the image a descriptive name (as you want it to appear in the Navigator), display alternative text when the mouse hovers over the image in a web browser, protect some of the image settings from accidental changes, and prevent the image from being printed.
- Borders: create borders around the image. The Borders dialog is the same as the one used for defining table or paragraph borders. You can also add a shadow to the image if so desired.
- Area: change the background color of the image. This setting produces the desired results only for images with a transparent color.
- Hyperlink: associate a hyperlink to the image, or create an image map (see page [27\)](#page-26-0).
- Image: flip the image, and display the original location of the file in case the image is linked rather than embedded.
- Transparency: set the transparency options for the image.
- Macro: associate a macro to the image. You can choose among the predefined macros or write your own.

### <span id="page-13-0"></span>**Deleting an image**

To delete an image, click on the image to show the green resizing handles, then press *Delete*.

### <span id="page-14-2"></span>**Exporting images**

If you need to make complex adjustments to the image, or want to save it for use in another document, you can export it directly from the document. Right-click on the image to select it and open the context menu. Then choose **Save** to open the Image Export dialog. Depending on the original format of the image, Writer will let you save the picture in many different formats. Give a name to the image, select the desired image format in the Filter list, and click **Save**.

### <span id="page-14-1"></span>**Compressing images**

If you insert a large image in your document and resize it to fit into the layout of the page, the complete original image is stored in the document file to preserve its content, resulting in a large document file to store or send by mail.

If you can accept some loss of quality of the image rendering, you can compress or resize the image object to reduce its data volume while preserving its display in the page layout.

Right-click to select the image and open the context menu. Then choose **Compress** to open the Compress Image dialog (Figure [7\)](#page-14-3). Note that the **Calculate** button updates the image information on the dialog on each parameter set you change. Click **OK** to apply the compression settings. If the resulting image is not acceptable, press *Ctrl+Z* to undo and choose another compression setting. For more information, see the Help.

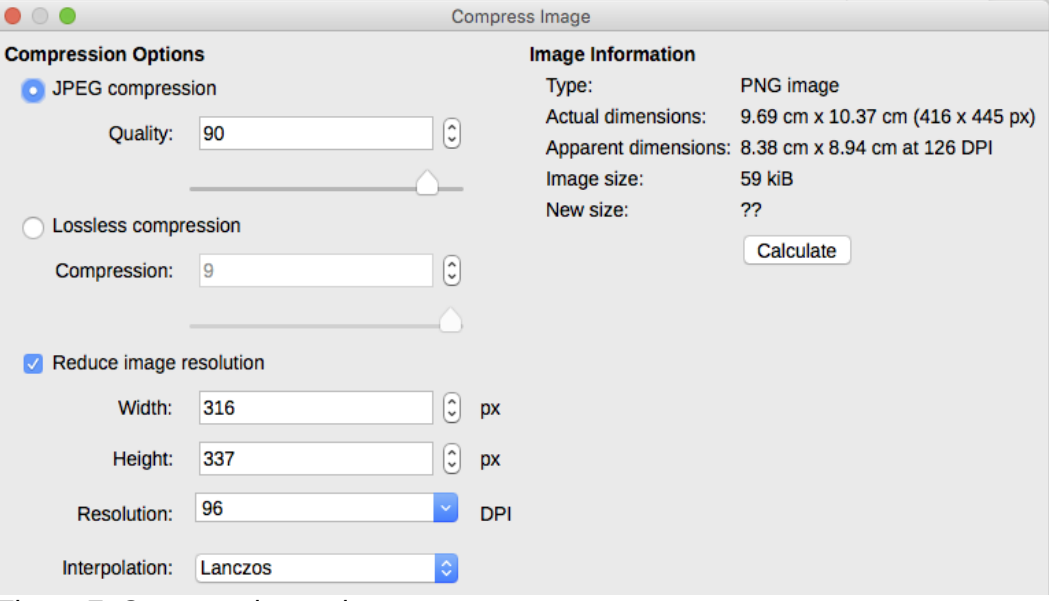

<span id="page-14-3"></span>*Figure 7: Compressing an image*

# <span id="page-14-0"></span>**Using Writer's drawing tools**

You can use Writer's drawing tools to create graphics such as simple diagrams using rectangles, circles, lines, text, and other predefined shapes. You can also group several drawing objects to make sure they maintain their relative position and proportion.

You can place the drawing objects directly on a page in your document or insert them into a frame.

You can also use the drawing tools to annotate photographs, screen captures, or other illustrations produced by other programs, but this is not recommended because:

- You cannot include images in a group with drawing objects, so they may get out of alignment in your document.
- If you convert a Writer document to another format, such as HTML, the drawing objects and the images will not remain associated; they are saved separately.

In general, if you need to create complex drawings, it is recommended you use LibreOffice Draw, which includes many more features such as layers and styles.

### <span id="page-15-1"></span>**Creating drawing objects**

To begin using the drawing tools, display the Drawing toolbar (Figure [8\)](#page-15-2) by clicking **View > Toolbars > Drawing**. This toolbar may appear at the bottom or left side of the workspace. You can move it to your preferred location and dock it, or float it and move it to a convenient place on the screen.

|             | $-275$                          |    | $\blacksquare \blacksquare \blacksquare \lozenge \lhd \Delta \blacktriangleright \lozenge \cdots \Leftrightarrow \star \cdot \Box \cdot \blacksquare \cdot \Box$ |    |                                           |                            |    |    |    |                | TÉ |  |  |
|-------------|---------------------------------|----|----------------------------------------------------------------------------------------------------|----|-------------------------------------------|----------------------------|----|----|----|----------------|----|--|--|
|             |                                 |    |                                                                                                    |    |                                           |                            |    |    |    |                |    |  |  |
|             | 2 <sub>3</sub><br>5<br>- 6<br>4 |    |                                                                                                    | 8  | 9                                         | 10                         | 11 | 12 | 13 | 14 15 16 17 18 |    |  |  |
|             | Select                          | 6  | Polygon                                                                                                    | 11 |                                           | <b>Stars</b>               |    |    | 15 | Text Box       |    |  |  |
| Insert Line |                                 |    | <b>Quick Shapes</b>                                                                                                    | 12 |                                           | Callouts<br>Fontwork<br>16 |    |    |    |                |    |  |  |
|             | Lines & Arrows                  |    | <b>Basic Shapes</b>                                                                                                    | 13 | <b>Flowcharts</b><br>Points<br>17         |                            |    |    |    |                |    |  |  |
| 4           | Curve/Freeform Line             |    | Symbols                                                                                                    | 14 | <b>Toggle Extrusion</b><br>Callouts<br>18 |                            |    |    |    |                |    |  |  |
| 5           | Curve                           | 10 | Arrows                                                                                                    |    |                                           |                            |    |    |    |                |    |  |  |

<span id="page-15-2"></span>*Figure 8: The Drawing toolbar*

To use a drawing tool:

- 1) Click in the document where you want the drawing to be anchored. You can change the anchor later, if necessary.
- 2) Select the tool from the Drawing toolbar (Figure [8\)](#page-15-2). The mouse pointer changes to a

drawing-functions pointer similar to this one for a rectangle shape  $\binom{-i-1}{i}$ .

- 3) Move the cross-hair pointer to the place in the document where you want the image to appear and then click-and-drag to create the drawing object. Release the mouse button. The selected drawing function remains active, so you can draw another object of the same type.
- 4) To cancel the selected drawing function, press the *Esc* key or click the **Select** icon (the arrow) on the Drawing toolbar.
- 5) You can now change the properties (fill color, line type and weight, anchoring, and others) of the drawing object using either the Drawing Object Properties toolbar (Figure [9\)](#page-16-3) or the choices and dialog reached by right-clicking on the drawing object.

### <span id="page-15-0"></span>**Setting or changing properties for drawing objects**

To set the properties for a drawing object before you draw it:

- 1) On the Drawing toolbar (Figure [8\)](#page-15-2), click the **Select** tool.
- 2) On the Drawing Object Properties toolbar (Figure [9\)](#page-16-3), click on the icon for each property and select the value you want for that property.
- 3) For more control, or to define new attributes, you can click on the Area or Line icons on the toolbar to display detailed dialogs.

The default you set applies to the current document and session. It is not retained when you close the document or close Writer, and it does not apply to any other document you open. The defaults apply to all the drawing objects except text objects.

To change the properties for an existing drawing object, select the object, then continue as described above.

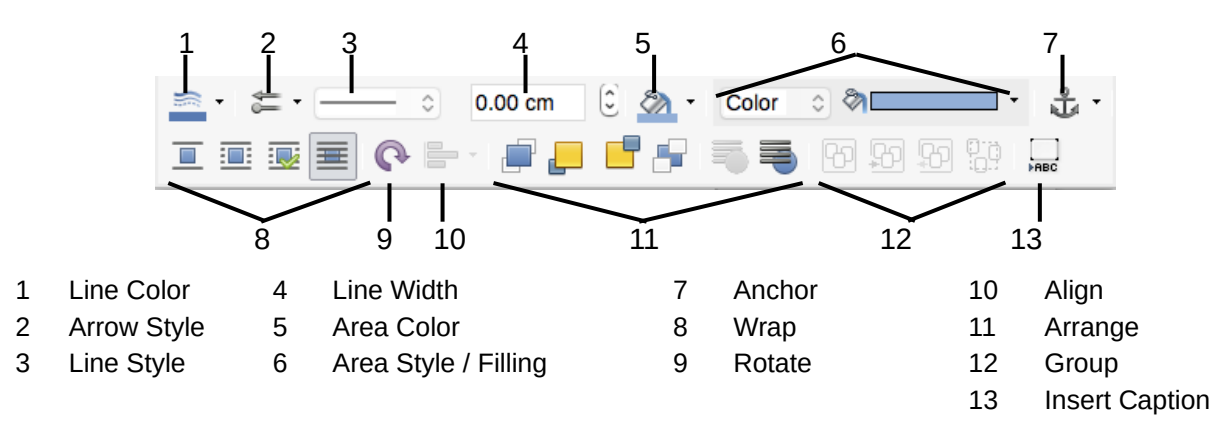

<span id="page-16-3"></span>*Figure 9: Drawing Object Properties toolbar*

You can also specify the position and size, rotation, and slant and corner radius properties of the drawing object: right-click on the drawing object and select **Position and Size** from the context menu. Choose any properties, as required.

### <span id="page-16-2"></span>**Resizing a drawing object**

An object is resized in a similar way to an image. Select the object, click on one of the eight handles around it and drag it to its new size. The object will be scaled up or down.

When you grab the corner handle of an object and drag it, LibreOffice will resize proportionately. If you also press the Shift key, the resizing will not keep object proportions. Conversely, if you grab one of the edges, LibreOffice will scale unproportionally in the direction perpendicular to the edge; if you also press the *Shift* key, LibreOffice will scale proportionately.

For more sophisticated control of the size of the object, choose **Format > Frame and Object > Properties** from the Menu bar. Use the *Type* tab to set the position and size independently. If the Keep ratio option is selected, then the two dimensions change so that the proportion is maintained, resulting in a scaled resizing.

### <span id="page-16-1"></span>**Grouping drawing objects**

Grouping drawing objects makes it easier to handle several objects as a single entity, while preserving their relative sizes and positions.

To group drawing objects:

- 1) Select one object, then hold down the *Shift* key and select the others you want to include in the group. The bounding box expands to include all the selected objects.
- 2) With the objects selected, hover the mouse pointer over one of the objects and choose **Format > Group > Group** from the Menu bar or right-click and choose **Group > Group** from the context menu.

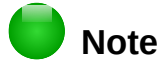

You cannot include an embedded or linked image in a group with drawing objects.

# <span id="page-16-0"></span>**Positioning images within the text**

When you add an image to a text document, you need to choose how to position it with respect to the text and other images. The positioning of images is often rather time-consuming and may be very frustrating for both inexperienced and experienced users. As Writer is a word processor rather than a desktop publishing program, there are some limitations to the flexibility in positioning images and it takes time to get things exactly as you would like them.

Positioning of an image is controlled by four settings:

- Arrangement refers to the placement of an image on an imaginary vertical axis. Arrangement controls how images are stacked upon each other or relative to the text.
- Alignment refers to the vertical or horizontal placement of an image in relation to the chosen anchor point.
- Anchoring refers to the reference point for the images. This point could be the page, or frame where the object is, a paragraph, or even a character. An image always has an anchor point.
- Text wrapping refers to the relation of images to the surrounding text, which may wrap around the graphic on one or both sides, be overprinted behind or in front of the graphic, or treat the graphic as a separate paragraph or character.

The settings can be accessed in a number of ways, depending on the nature of the images:

- 1) From the Format menu, where you can find Anchor, Wrap, and Arrange (both for images and drawing objects).
- 2) From the context menu displayed when you right-click on the graphic; this menu also includes Alignment.
- 3) For images, from the Type and Wrap pages of the Image dialog. Note that you cannot control the arrangement using the dialog. To open the Image dialog, click on the image to select it and then choose **Format > Image > Properties** or right-click on the image and choose **Properties** on the context menu.
- 4) For drawing objects, from the Position and Size page of the Position and Size dialog. To open the dialog, right-click on the drawing object and choose Position and Size on the context menu.
- 5) For an embedded object (such as a Calc spreadsheet or Draw document), from the OLE-Object toolbar.

# **Note**

While all the positioning techniques discussed in this section apply equally to frames, contour wrapping is not possible.

### <span id="page-17-0"></span>**Arranging images**

Arranging an image means to determine its position relative to other images or text. Arranging is only relevant when objects are overlapping. You can choose between four common settings, plus a fifth special setting for drawing objects:

#### **Bring to Front**

Places the image on top of any other images or text.

#### **Forward One**

Brings the image one level up in the stack (z-axis). Depending on the number of overlapping objects, you may need to apply this option several times to obtain the desired result.

#### **Back One**

Sends the image one level down in the object stack.

#### **Send to Back**

Sends the image to the bottom of the stack.

#### **To Background / To Foreground**

Only available for drawing objects; moves the drawing object behind or in front of the text respectively.

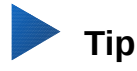

To select an object that is covered by other objects, press the *Tab* key to move through the objects until you reach the object you want. (*Alt+click* may also work on Windows.)

### <span id="page-18-1"></span>**Anchoring images**

You can anchor images as a character or to a page, paragraph, or character. You can also place images in a frame and anchor the frame to a page, paragraph, or character. Which method you choose depends on what you are trying to achieve.

#### **To Page**

The graphic keeps the same position in relation to the page margins. It does not move as you add or delete text or other images. This method is useful when the graphic does not need to be visually associated with a particular piece of text. It is often used when producing newsletters or other documents that are very layout intensive, or for placing logos in letterheads.

### **Caution**

If you plan to use a document within a master document, do not anchor images To Page because the images will disappear from the master document. See Chapter 17, Master Documents, for more information.

#### **To Paragraph**

The graphic is associated with a paragraph and moves with the paragraph. It may be placed in the margin or another location. This method is useful as an alternative to a table for placing icons beside paragraphs.

#### **To Character**

The graphic is associated with a character but is not in the text sequence. It moves with the paragraph but may be placed in the margin or another location. This method is similar to anchoring to a paragraph but cannot be used with drawing objects.

#### **As Character**

The graphic is placed in the document like any other character and, therefore, affects the height of the text line and the line break. The graphic moves with the paragraph as you add or delete text before the paragraph. This method is useful for keeping screen-shots in sequence in a procedure (by anchoring them as a character in a blank paragraph) or for adding a small (inline) icon in sequence in a sentence.

#### **To Frame**

If the graphic has been placed in a frame, you can anchor the graphic in a fixed position inside the frame. The frame can then be anchored to the page, a paragraph, or a character, as required.

#### <span id="page-18-0"></span>**Aligning images**

Once you have established the anchor point of the graphic, you can decide the position of the graphic relative to this anchor: this is called aligning the images. Choose from six options: three for aligning the graphic horizontally (left, center, right) and three for aligning the graphic vertically (top, center, bottom). Horizontal alignment is not available for images anchored As Character.

For finer control of the alignment, use the Position options on the *Type* page of the Image dialog, shown in Figure [10.](#page-19-1)

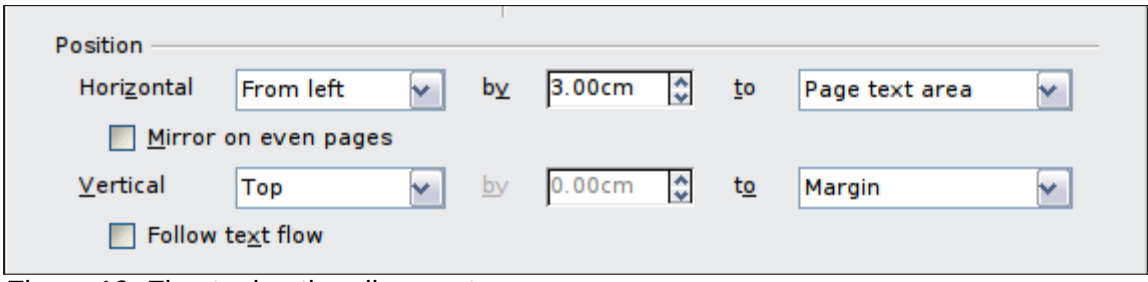

<span id="page-19-1"></span>*Figure 10: Fine tuning the alignment*

For both the horizontal and vertical position, start by picking the reference point in the right hand side drop-down menu, then select in the first drop-down menu among Left, Right or Center. If you select the value From left (or From top for the vertical positioning) you can specify the amount in your selected unit of measurement. In the example in Figure [10,](#page-19-1) the upper-left corner of the image will be placed at 3 cm from the left margin of the page horizontally and on the top margin vertically.

A visual representation of the area to which the image is anchored is shown in the preview pane to the right of the page, indicated by a red bordered area. The graphic position is indicated by a green bordered area.

### <span id="page-19-0"></span>**Wrapping text around images**

The Wrap setting determines the relation between the text and the graphic. Several choices are available from the context menu:

#### **No Wrap**

With this option the text is placed above and below the image but not to either side of it. This is the wrapping type used for most of the figures in this guide.

#### **Page Wrap or Optimal Page Wrap**

The text flows around the image. Moving the image around the page causes the text to be rearranged to fill the space to the left and right of it. Optimal Page Wrap prevents text from being placed to the side of the image if the spacing between the image and the margin is less than 2 cm.

#### **Wrap Through**

Superimposes the image on the text. That is, the image is in front of the text. This option must be used in conjunction with the image-transparency setting in order to make the text under the picture visible.

#### **In Background**

Similar to Wrap Through, but the image is placed behind the text so there may be no need to change the transparency to make the text visible.

# **Note**

The No Wrap option found in the context menu of a picture is equivalent to the Wrap Off menu item in the **Format > Wrap** menu.

The wrap format is normally selected after anchoring and alignment of the image. To set the position of an image to the desired wrap format, follow these steps:

- 1) Select an image by clicking on it.
- 2) Right-click to display the context menu and move the mouse pointer to **Wrap** to display the available wrap formats. Alternatively, select **Format > Wrap** from the Menu bar.
- 3) Select the desired wrap format.

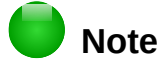

When anchoring an image as character, you can only adjust the distance between the image and the text, but no wrapping option is displayed.

To fine-tune the wrapping options, open the Image dialog and select the *Wrap* page.

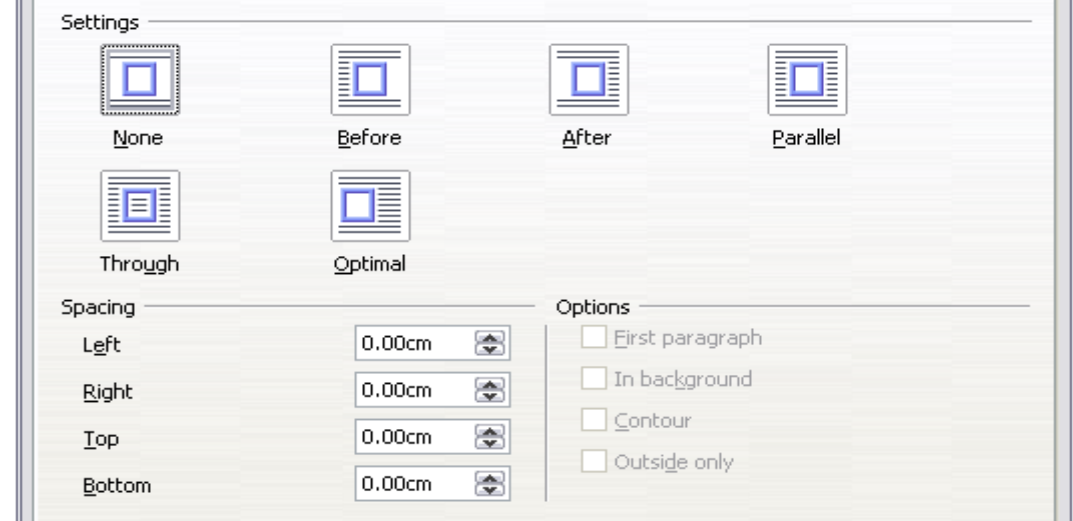

*Figure 11: The advanced wrap format options*

For images, you can open this dialog by selecting **Format > Image > Properties** from the Menu bar or right-click and select **Properties** from the context menu. For drawing objects, you can access the *Wrap* page by selecting **Format > Wrap > Edit** in the Menu bar or right-click and select **Wrap > Edit** from the context menu.

This page is divided into three sections. In the top part you can select from the wrap types mentioned above, plus two additional wrap formats that prevent the text from filling the area to the left (After) or to the right (Before) of the picture. Use the *Spacing* section of the page to adjust the spacing between the image and the text. The contents of the Options section of the page may change depending on the selected wrap format.

#### **First paragraph**

Check this box if you want LibreOffice to start a new paragraph after the image even if it could still wrap around the image.

#### **In background**

This option becomes available if Through Wrap is selected; it moves the image to the background.

#### **Contour**

Wraps the text around a custom contour rather than around the edge of the picture. This option is only available for Page or Optimal Page Wrap.

#### **Outside only**

Forces the text to wrap on the outside of the image, even if the contour contains open areas within the shape.

#### <span id="page-20-0"></span>*Editing the contour*

If you select wrapping around a drawing object, LibreOffice automatically creates a contour. The Edit Contour option is only available for image wrapping. To create a contour, right-click the image and select **Edit Contour** from the context menu, or access the Contour Editor by selecting **Format > Wrap > Contour**.

The dialog shown in Figure [12](#page-21-1) opens with the image loaded in the main window. Use the tools to draw the region of the image you do not want to be covered by the text; this area will be shaded.

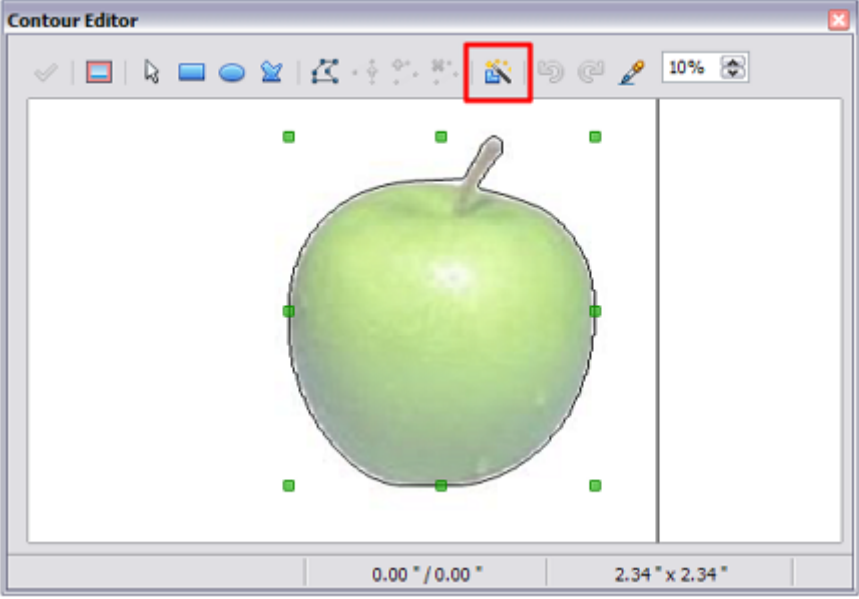

*Figure 12: The Contour Editor in action with AutoContour*

<span id="page-21-1"></span>Four tools are available in the Contour Editor window: Rectangle, Ellipse, Polygon, and AutoContour. Some familiarity with drawing tools is required to create complex contours; however, in most circumstances there is no need for high accuracy. Figure [12](#page-21-1) shows the actual contour used for ["Example 2: Simple contour wrapping in action"](#page-22-0) on page [23](#page-22-2) when using AutoContour; the shape of the line around the edge of the apple is quite acceptable.

When you are done, click on the Apply button to save the contour. If you are not satisfied with the result, you can select the contour line and press the Delete key to restart, or click the Workspace icon and then click inside the contour. You can also undo the previous steps or you can select the Edit Points button and adjust the contour shape point by point. Be aware that any of the graphic outside the contour line is not shown in the document.

#### <span id="page-21-0"></span>*Example 1: Page wrapping*

Figure [13](#page-22-1) shows an example of page wrapping in action.

To achieve this:

- 1) Insert the image into the document, then anchor it to the paragraph of your choice. To move the anchor, select the image or the anchor, and move it until the anchor symbol is at the beginning of the chosen paragraph.
- 2) Align the image so that the left margin of the image is where you want it to be. This can be done with the mouse or using the advanced settings. The taskbar shows the location of the upper left corner and the image size.
- 3) Change the wrap to Page Wrap. We now wish to increase the space between the image and the text. To do this, access the Wrap page of the Picture dialog and set the gap between the image and text to 0.1" in all the boxes.
- 4) The last touch is to change the position so that the image has our chosen number of lines of the paragraph above it. Again, you can use the mouse to drag the image or use the advanced settings, which require a bit of trial and error. Moving with the mouse is the simplest method.

<span id="page-22-2"></span>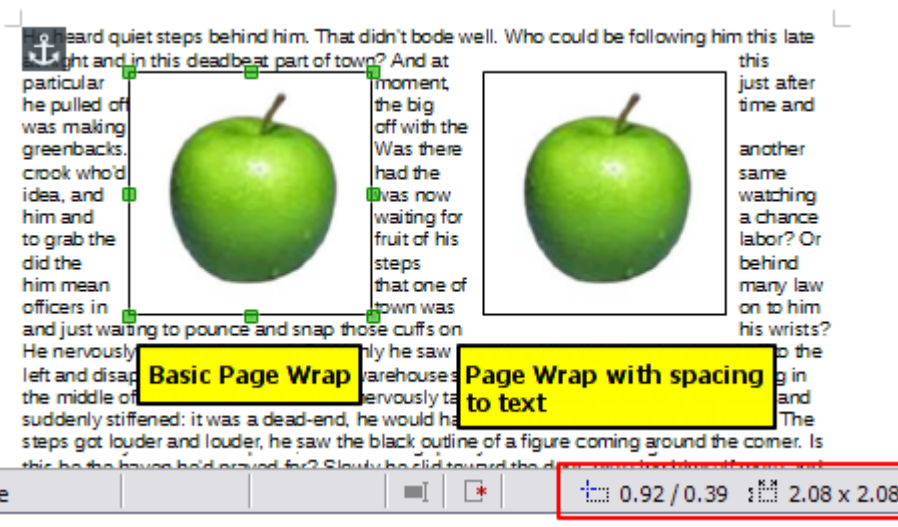

<span id="page-22-1"></span>*Figure 13: Example of image with Page Wrap formatting*

#### <span id="page-22-0"></span>*Example 2: Simple contour wrapping in action*

In this example we again apply page wrapping as in Example 1, enabling this time the contour option. We will work on an image and on a drawing object as the contour option works slightly differently in each case.

The example in Figure [14](#page-22-3) was created following the steps below.

- 1) Create some text.
- 2) Insert an image of your choice and anchor it to the first paragraph. Adjust the alignment as desired, then change the wrap type to Page Wrap.

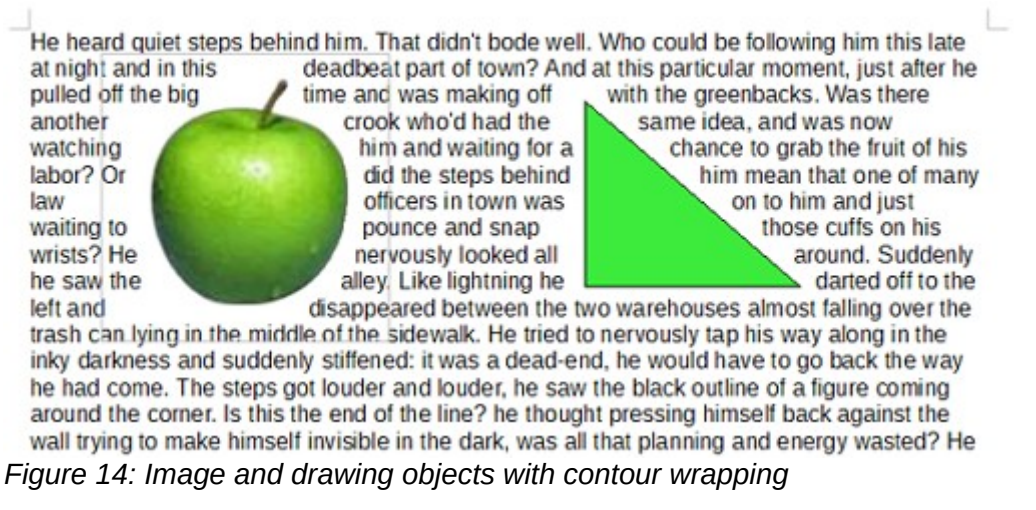

- <span id="page-22-3"></span>3) Right-click on the picture and select Wrap > Edit Contour from the context menu.
- 4) Use the technique discussed in ["Editing the contour"](#page-20-0) on page [21](#page-20-0) to create a custom contour and click Apply. If needed, adjust the spacing between the edge of the image and the text using the Wrap page of the Picture dialog.
- 5) Insert an AutoShape of your choice (a triangle in the example) and proceed as in step 2 above.
- 6) Enable the contour wrap by selecting **Format > Wrap > Contour** from the Menu bar. As discussed previously, LibreOffice automatically generates the contour. You may need to adjust the distance between the drawing object and the text using **Format > Wrap > Edit**.

#### <span id="page-23-2"></span>*Example 3: Wrap Through and In Background*

This example shows how to use an image as a watermark by wrapping the text through it and adjusting the transparency. This is not the best way to create watermarks and it is presented here only for illustration purposes. If you need to create a watermark, it is best to use a Fontworks object wrapped in the background.

Selecting the Wrap Through option for an inserted image causes the image to overlap the text, which as a result will be hidden. To make the text appear, change the transparency of the picture; although the words under the image become visible, they may be difficult to read and will appear lighter than the rest of the text.

To reproduce the example in Figure [15,](#page-23-3) create some dummy text, then insert the image of your choice. Anchor the image (to the page in the example) and select the wrap through option from the **Format > Wrap** menu or right-click on the image and select **Wrap > Wrap Through** from the context menu. Move the image into the desired position. The Picture toolbar should be displayed when the image is selected. Change the transparency to a suitable value (40% in the example) so that the text can be read.

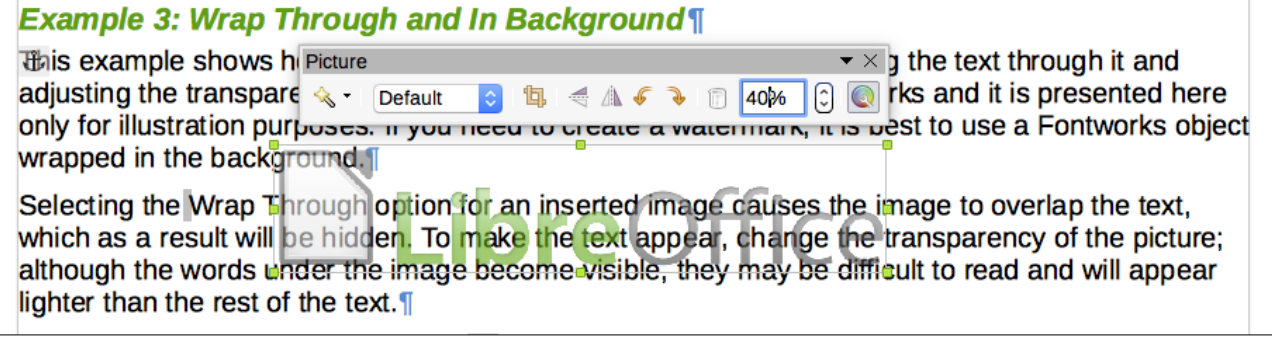

<span id="page-23-3"></span>*Figure 15: Transparent image added over the text*

You can obtain a better result if you set an image's wrap to In Background. With this selection all the text will be clearly readable, with all characters having the same intensity, as long as the background is not too dark. You may still need to adjust the transparency of the image.

# <span id="page-23-1"></span>**Adding captions to images**

You can add captions to images in three ways: automatically, by using the Caption dialog, or manually.

### <span id="page-23-0"></span>**Adding captions automatically**

You can set up LibreOffice to add captions automatically whenever you insert an image, a table, or other objects into a document. You can choose which objects are captioned automatically, what the sequence name is for each caption (for example, "Table" or "Illustration"), and the position of the caption.

To set up automatic captions:

- 1) Click **Tools > Options > LibreOffice Writer > AutoCaption**.
- 2) Several choices are available at the right of the dialog for adding captions automatically. Choose which objects you want to be automatically captioned and specify the characteristics of the captions.

When you insert an image, if automatic captioning is enabled, the graphic is placed in a frame along with a caption containing the default sequence name for images: Illustration. Position the cursor in the caption area and type the text for the caption. You can change the sequence name by selecting one from the drop-down Category list or typing in your own.

A common sequence name—Figure—is not one of the names provided: <None>, Drawing, Illustration, Table, and Text. If you want the name "Figure" or any other custom name for your images, do the following:

- 1) Open the AutoCaption dialog, as described above.
- 2) In the *Add captions automatically when inserting* section, select **LibreOffice Writer Image**. This activates the Caption area in the dialog for images.
- 3) Under the Category drop-down list, enter the name that you want added (say, Figure), by overwriting any sequence name in the list. (Overwriting a term does not delete it from the drop-down list.) You can also set some options for the number style and for a separator between the name and the number, if desired. Click **OK** to save the changes.

### <span id="page-24-1"></span>**Adding captions using the Caption dialog**

To add captions using the Caption dialog:

- 1) Insert the graphic, then either right-click it and select **Insert Caption** from the context menu, or select it and choose **Insert > Caption** from the Menu bar.
- 2) Under *Properties* on the Caption dialog (Figure [16\)](#page-24-2), make your selections for the Category, Numbering, and Separator fields [Illustration, Arabic (1 2 3), and a colon (:), respectively, for the example in Figure [16\]](#page-24-2) and type your caption text in the Caption text box at the top. Whatever text you enter for the caption appears in the box at the bottom, after the sequence name, number, and separator.

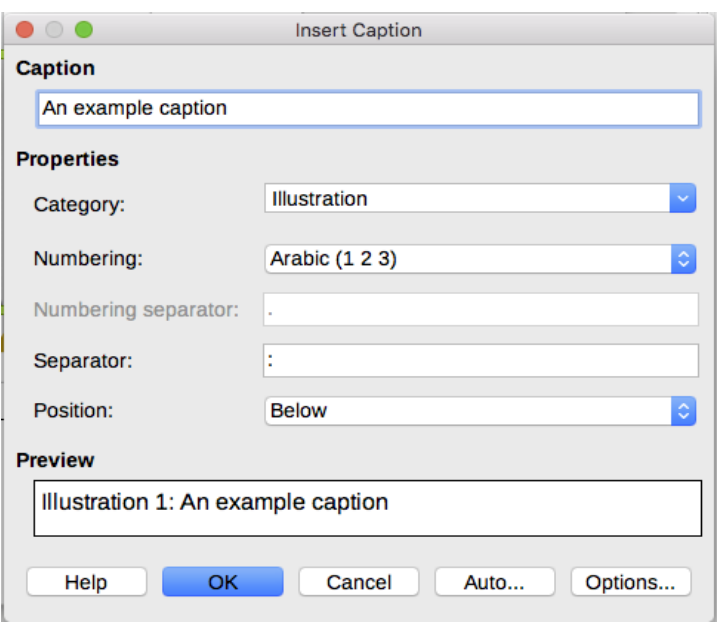

<span id="page-24-2"></span>*Figure 16: Defining the caption for an illustration*

3) Click **OK**. The graphic and its caption are placed in a frame.

### **Tip**

In the Category box, you can type any name you want, for example Figure, if the dropdown list does not include it. Writer will create a numbering sequence using that name, as it does when using the AutoCaption feature.

#### <span id="page-24-0"></span>*Numbering images by chapter*

Additional options for numbering captions are available under the Options button in the Captions dialog (Figure [17\)](#page-25-1). Some of these settings, which refer to the outline level, will have an effect only if you are using outline level paragraph styles on the chapter headings within your document.

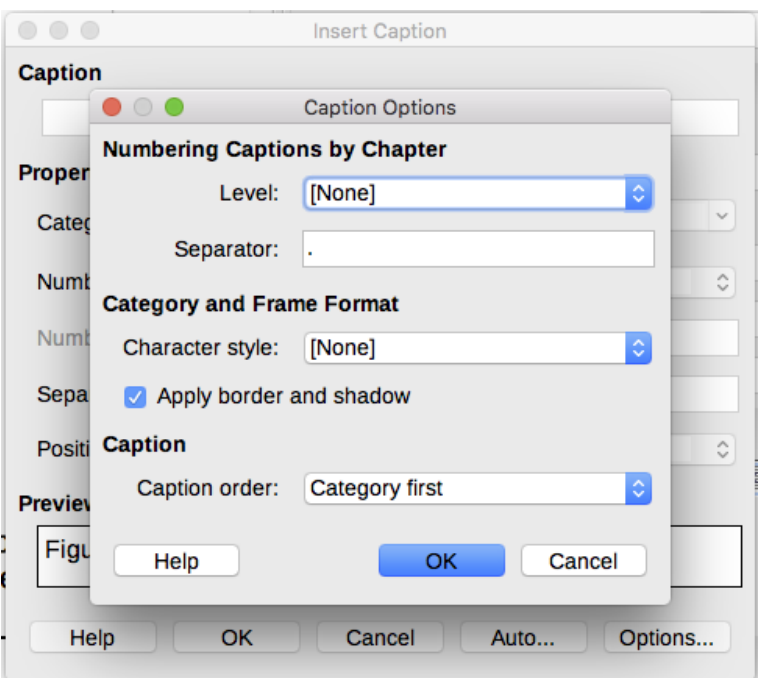

<span id="page-25-1"></span>*Figure 17: Options for numbering figures*

When chapter numbering is set up, Writer will restart the caption numbering for each chapter it encounters. For example, if the last figure caption you create in chapter 1 is Figure 1.15, and the next figure caption you create is in chapter 2, the numbering will start over at Figure 2.1.

Options available to chapter numbering for captions include the following:

- Use **Level** to specify the outline level that triggers a restart of the numbering as well as how many levels of outline numbering are shown before the table number. For example, if the document uses Heading 1 style for chapters and Heading 2 style for sub-headings, if you want all the tables in a chapter (that is, between two Heading 1 paragraphs) to be numbered sequentially independently of the sub-heading they are under, select 1 as Level. If instead you want to restart the numbering at each sub-heading, select level 2.
- Use the **Separator** field to establish the separator between the chapter number and figure number.
- Use **Character style** to set a character style for the caption. This is useful if the separator of your choice is not a symbol included in the default font type of your document or if you want the caption to have a special color, size and so on.
- The **Apply border and shadow** option does not apply to table captions. LibreOffice normally wraps the objects you can add a caption to in a frame, but not for tables.
- Use **Caption order** to specify whether you want the category or numbering to appear first in the caption.

### <span id="page-25-0"></span>**Adding captions manually**

If you need to save as \*.docx files or export in other formats, you may find that captions applied as described above (either automatically or using the Caption dialog) are lost during the export.

To avoid export problems, or as another way to put captions above pictures or below them (the usual case), you can add a caption manually, in either of two ways:

- Place the graphic and its caption in separate paragraphs.
- Use a table.

#### <span id="page-26-2"></span>*Place the graphic and its caption in separate paragraphs*

Insert the graphic and anchor it to its paragraph as a character. Press Enter to create a new paragraph for the caption.

- 1) In the caption paragraph, type, for example, Figure and add a space.
- 2) To insert the figure number automatically, click **Insert > Fields > Other** (*Ctrl+F2*) and select the *Variables* tab.
- 3) Select Number range in the Type list. Select Figure in the Selection list and choose, for example, Arabic (1 2 3) in the Format drop-down list. Click the **Insert** button.
- 4) A number will appear after the word "Figure" in the caption. Now, type the text of the caption.

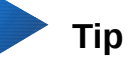

If you are manually adding captions to a lot of figures using this method, you might want to make an AutoText entry containing, for example, Figure and a space, the figure-number field, and an optional separator and a space after it.

To ensure the picture and its caption stay together on the page, create a new paragraph style, for example Figure. If the picture is going above the caption, define the text flow of the Figure paragraph style as Keep with next paragraph and the next style as Caption. Conversely, if the caption is going above, define the Caption paragraph style as Keep with next paragraph and the next style as Figure.

#### <span id="page-26-1"></span>*Use a table*

Create a one-column, two-row table. Place the picture in one row and type the caption in the other row—or use two or more rows for the caption and other text. This method can be especially useful for pictures with numbered legends, such as Figure [8](#page-15-2) on page [16.](#page-15-2)

### <span id="page-26-0"></span>**Creating an image map**

An image map defines areas of an image (called hotspots) with hyperlinks to web addresses, other files on the computer, or parts of the same document. Hotspots are the graphic equivalent of text hyperlinks. Clicking on a hotspot causes LibreOffice to open the linked page in the appropriate program (for example, the default browser for an HTML page; LibreOffice Calc for a ODS file; a PDF viewer for a PDF file). You can create hotspots of various shapes and include several hotspots in the same image.

To use the image map editor (Figure [18\)](#page-27-0):

- 1) In the Writer document, select the image in which you want to define the hotspots.
- 2) Choose **Edit > ImageMap** from the Menu bar. The ImageMap Editor (Figure [18\)](#page-27-0) opens.
- 3) Use the tools and fields in the dialog (described below) to define the hotspots and links necessary.
- 4) Click the Apply icon ( $\blacktriangledown$ ) to apply the settings.
- 5) When done, click the Save icon ( $\Box$ ) to save the image map to a file, then close the dialog.

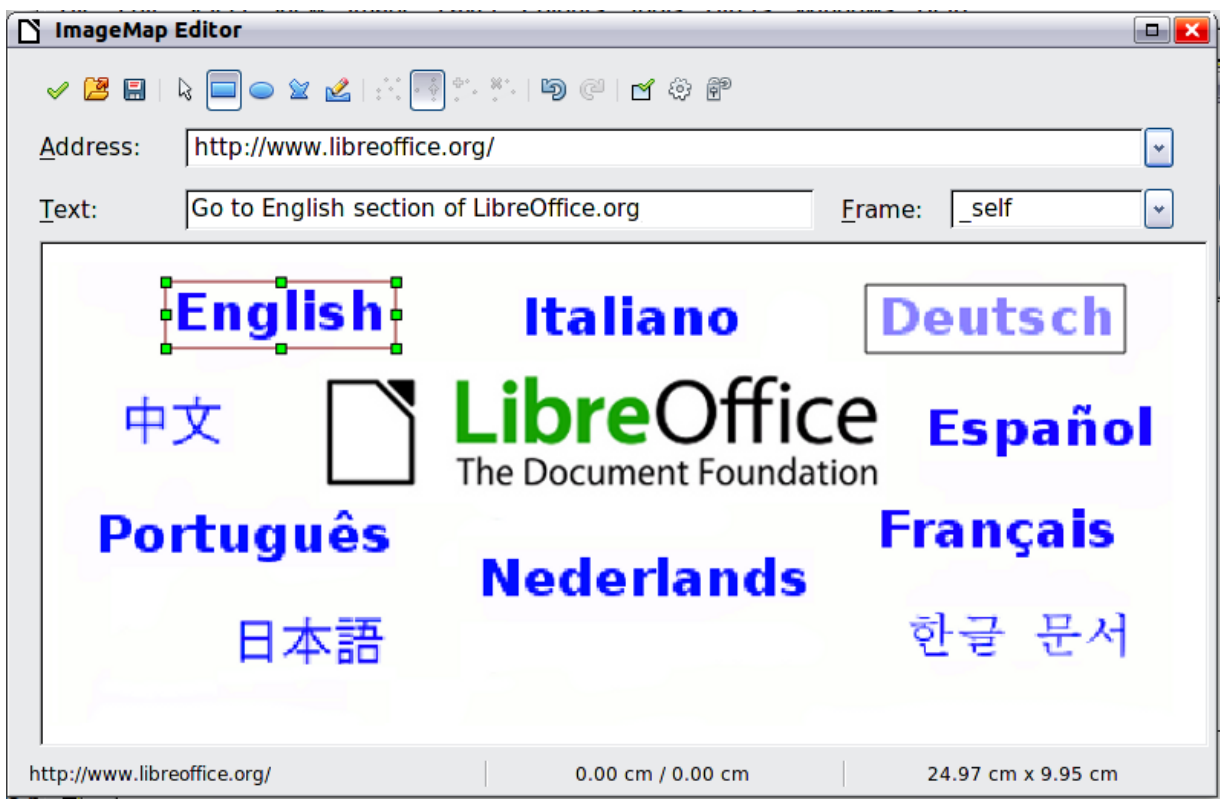

*Figure 18: The dialog to create or edit an image map*

<span id="page-27-0"></span>The main part of the dialog shows the image on which the hotspots are defined. A hotspot is identified by a line indicating its shape.

The toolbar at the top of the dialog contains the following tools:

- Apply button: click this button to apply the changes.
- Open, Save, and Select icons.
- Tools for drawing a hotspot shape: these tools work in exactly the same way as the corresponding tools in the Drawing toolbar.
- Edit, Move, Insert, Delete Points: advanced editing tools to manipulate the shape of a polygon hotspot. Select the Edit Points tool to activate the other tools.
- Active icon: toggles the status of a selected hotspot between active and inactive.
- Macro: associates a macro with the hotspot instead of just associating a hyperlink.
- Properties: sets the hyperlink properties and adds the Name attribute to the hyperlink.

Below the toolbar, specify for the selected hotspot:

- Address: the address pointed by the hyperlink. You can also point to an anchor in a document; to do this, write the address in this format: file:///<path>/document\_name#anchor\_name
- Text: type the text that you want to be displayed when the mouse pointer is moved over the hotspot.
- Frame: where the target of the hyperlink will open: pick among \_blank (opens in a new browser window), self (opens in the active browser window), top or parent.

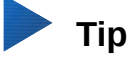

The value self for the target frame will work just fine in the vast majority of occasions. It is therefore not recommended to use the other choices unless absolutely necessary.

# <span id="page-28-1"></span>**Managing the LibreOffice Gallery**

Graphics in the Gallery are grouped by themes, such as Arrows, Diagrams, and People. You can create other groups or themes and add your own pictures or find extensions containing more graphics. Click on a theme to see its contents displayed in the Gallery window.

You can display the Gallery in Icon View (Figure [2\)](#page-7-2) or Detailed View (Figure [19\)](#page-28-2), and you can hide or show the Gallery by clicking on the Sidebar's Hide button.

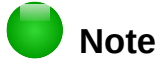

In some installations, only the My themes theme is customizable, although new themes can be added as explained in ["Adding a new theme to the Gallery"](#page-30-4) on pag[e](#page-30-4) [31.](#page-30-4) The locked themes are easily recognizable by right-clicking on them; the only available option in the context menu is Properties.

By default, the Gallery is opened in the Sidebar. You can float the Gallery as you can other Sidebar panes; see Chapter 1, Introducing Writer, for more information.

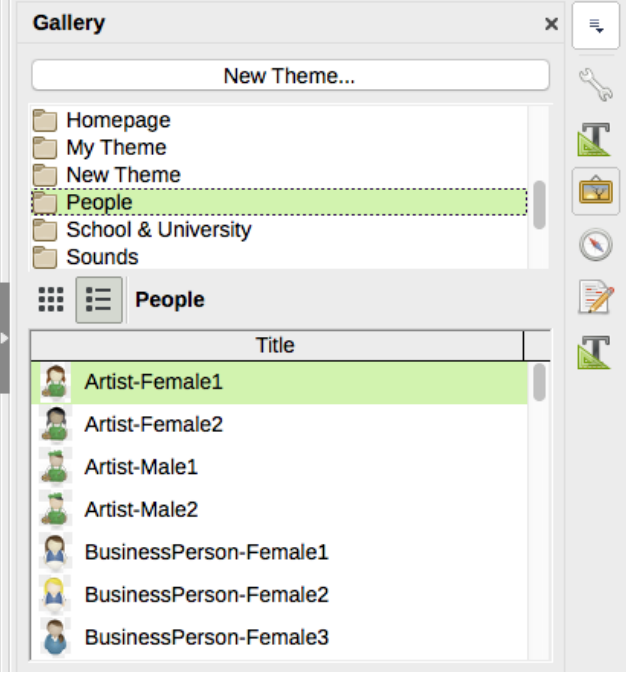

<span id="page-28-2"></span>*Figure 19: Gallery in Detailed View*

#### <span id="page-28-0"></span>**Adding objects to the Gallery**

You may wish to add to the My Theme folder in the Gallery any images that you use frequently, for example, a company logo. You can then easily insert these graphics into a document later.

- 1) Right-click on the My Theme folder and select **Properties** from the context menu.
- 2) In the theme's Properties dialog, click the *Files* tab (Figure [20\)](#page-29-1).

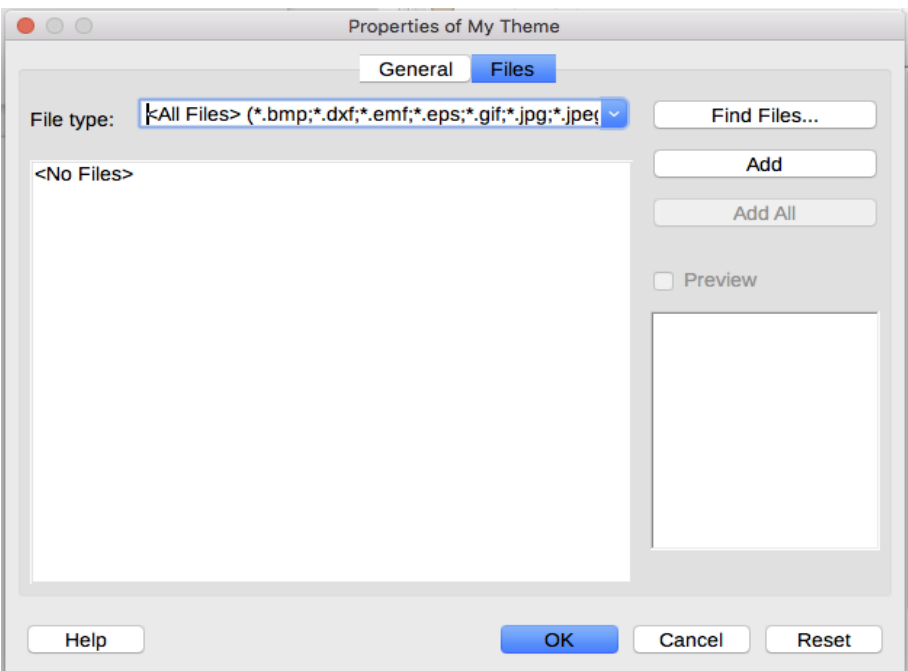

<span id="page-29-1"></span>*Figure 20: Gallery Properties dialog*

To add several files at once:

- 1) In the Properties of My Theme dialog, click the **Find Files** button.
- 2) The Select path dialog (not shown) opens. You can enter the path for the file's directory in the Path text box, or you can navigate to locate the file's directory.
- 3) Click the **Select** button to start the search. A list of graphic files is then displayed in the Properties dialog. You can use the File type drop-down list to limit the files displayed.
- 4) To add all of the files shown in the list, click **Add All**. Otherwise, select the files to add and then click **Add** (hold down either the *Shift* key or the *Ctrl* key while clicking on the files).
- 5) Click **OK** on the Properties dialog to close it.

To add a single file:

- 1) In the Properties of My Theme dialog, click **Add** to open the Gallery dialog.
- 2) Use the navigation controls to locate the image to add to the theme. Select it and then click **Open** to add it to the theme.
- 3) Click **OK** on the Properties dialog to close it.

#### <span id="page-29-0"></span>**Deleting images from the Gallery**

To delete an image from a theme:

- 1) Right-click on the name of the image file or its thumbnail in the Gallery.
- 2) Click **Delete** in the context menu. A confirmation message appears; click **Yes**.

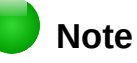

Deleting the name of a file from the list in the Gallery does not delete the file from the hard disk or other location.

### <span id="page-30-4"></span>**Adding a new theme to the Gallery**

To add a new theme to the Gallery:

- 1) Click the **New Theme** button above the list of themes (Figure [19\)](#page-28-2).
- 2) In the Properties of New Theme dialog, click the *General* tab and type a name for the new theme.
- 3) Click the *Files* tab and add images to the theme, as described earlier.

### <span id="page-30-3"></span>**Deleting a theme from the Gallery**

To delete a theme from the Gallery:

- 1) Go to **Insert > Media > Gallery**.
- 2) Select from the list of themes the theme you wish to delete.
- 3) Right-click on the theme, then click **Delete** on the context menu.

### <span id="page-30-2"></span>**Location of the Gallery and the objects in it**

Graphics and other objects shown in the Gallery can be located anywhere on your computer's hard disk, on a network drive, or other removable media. When you add graphics to the Gallery, the files are not moved or copied; the location of each new object is simply added as a reference.

In a workgroup, you may have access to a shared Gallery (where you cannot change the contents unless authorized to do so) and a user Gallery, where you can add, change, or delete objects.

The location of the user Gallery is specified in **Tools > Options > LibreOffice > Paths**. You can change this location, and you can copy your gallery files (SDV) to other computers.

Gallery contents provided with LibreOffice are stored in a different location. You cannot change this location.

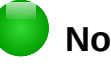

#### **Note**

Gallery themes can be packed for distribution through the LibreOffice extensions framework. In that case, the location of the graphic files is determined by the extension settings. To get more gallery themes, visit the LibreOffice extensions website at [http://extensions.libreoffice.org.](http://extensions.libreoffice.org/)

### <span id="page-30-1"></span>**Using Fontwork**

With Fontwork you can create graphical text art objects to make your work more attractive. There are many different settings for text art objects (line, area, position, size, and more), so you have a large choice.

Fontwork is available with each component of LibreOffice, but you will notice small differences in the way that each component displays it.

#### <span id="page-30-0"></span>**Creating a Fontwork object**

- 1) Choose **Insert > FontWork** from the Menu bar. Or, click the Fontwork Gallery icon  $\boxed{\hat{a}}$  on the Fontwork toolbar (**View > Toolbars > Fontwork**) or the Drawing toolbar (**View > Toolbars > Drawing**).
- 2) In the Fontwork Gallery (Figure [21\)](#page-31-2), select a Fontwork style, then click **OK**. The Fontwork object will appear in your document.

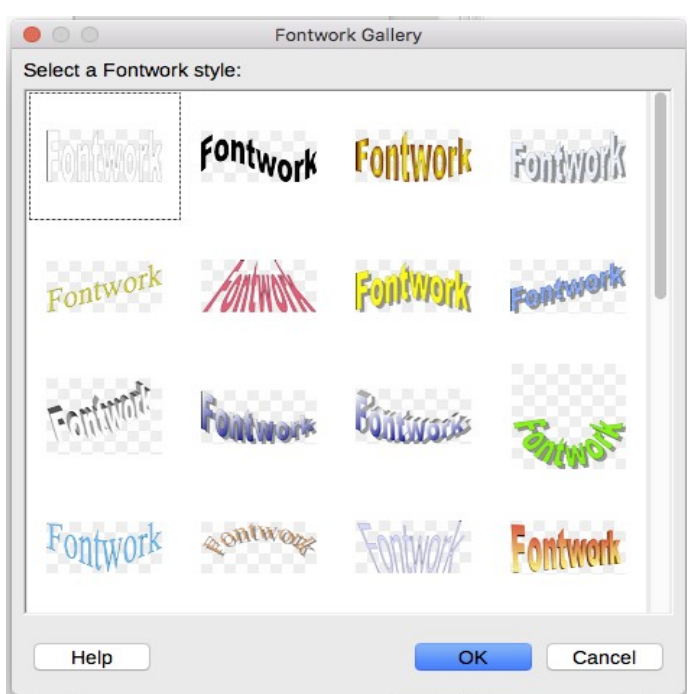

*Figure 21: The Fontwork Gallery*

 3) Notice the colored squares around the edge (indicating that the object is selected) and the yellow dot; these are discussed in ["Moving and resizing Fontwork objects"](#page-33-0) on page [34.](#page-33-0)

Resize the object using one of the corner handles (hold down the *Shift* key to keep the sides proportional), or right-click and choose **Position and Size** from the context menu for more precise sizing.

 4) Double-click the object to edit the Fontwork text (see Figure [22\)](#page-31-4). Select the text and type your own text in place of the black Fontwork text that appears over the object.

<span id="page-31-4"></span><span id="page-31-2"></span>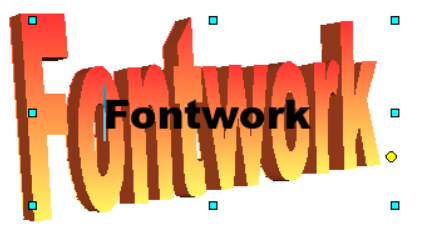

*Figure 22: Editing Fontwork text*

5) Click anywhere in a free space or press *Esc* to apply your changes.

#### <span id="page-31-1"></span>**Editing a Fontwork object**

Now that the Fontwork object is created, you can edit some of its attributes. To do this, you can use the Fontwork toolbar, the Formatting toolbar, or menu options as described in this section. If the selected Fontwork object is a 3-D object, you can also use the 3D-Settings toolbar.

#### <span id="page-31-0"></span>*Using the Fontwork toolbar*

Make sure that the Fontwork toolbar, shown in Figure [23,](#page-31-3) is visible. If you do not see it, go to View > Toolbars > Fontwork. Click on the different icons to edit Fontwork objects.

<span id="page-31-3"></span>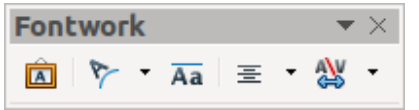

*Figure 23: The floating Fontwork toolbar*

Fontwork Shape: Edits the shape of the selected object. You can choose from a palette of shapes.

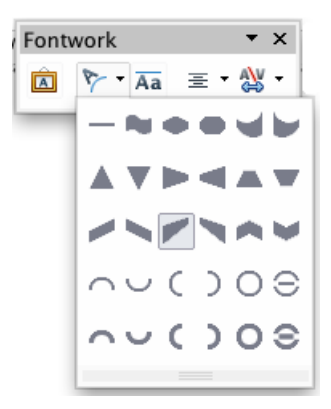

*Figure 24: Fontwork toolbar showing palette of shapes*

Fontwork Same Letter Heights: Changes the height of characters in the object. Toggles Aa between normal height (some characters taller than others, for example capital letters, d, h, l and others) and all letters the same height.

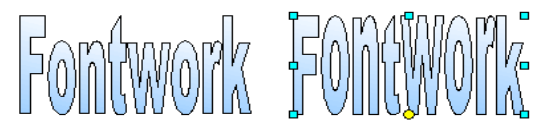

*Figure 25: Left: normal letters; right: same letter heights*

- Fontwork Alignment: Changes the alignment of characters. 害 Choices are left align, center, right align, word justify, and stretch justify. The effects of the text alignment can only be seen if the text spans over two or more lines. In the stretch justify mode, all the lines are filled completely.
- Fontwork Character Spacing: Changes the character spacing and kerning in the object. Select from the choices in the dropdown list.

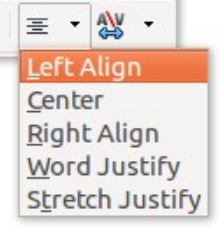

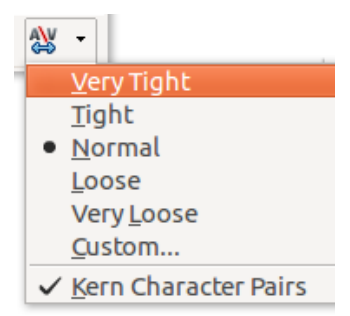

#### <span id="page-32-1"></span>*Using the Formatting toolbar*

You can customize the Fontwork object with several more attributes. Click on the object; the Formatting toolbar changes to show the options for customizing the object. These choices are the same as the ones for other drawing objects, described earlier in this chapter. See also the *Draw Guide* for details.

#### <span id="page-32-0"></span>*Using menu options*

You can use some the choices on the Format menu to anchor, align, arrange, and group selected Fontwork objects, wrap text around them, and flip them horizontally and vertically.

You can also right-click on a Fontwork object and choose many of the same options from the context menu. The context menu also provides quick access to the Line, Area, Text, and Position and Size dialogs. For more information on all of these menu options, see the *Draw Guide*.

#### <span id="page-33-1"></span>*Using the 3D-Settings toolbar*

If the selected Fontwork object is a 3-D object, you can also use the options on the 3D-Settings toolbar. You can also change a 2-D Fontwork object into a 3-D object (or change a 3-D object into a 2-D object) by clicking the Extrusion On/Off icon on the 3D-Settings toolbar. For more information, see the *Draw Guide*.

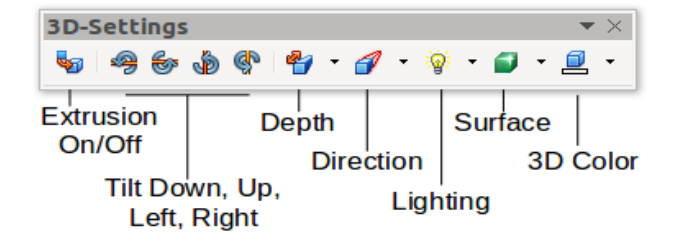

### <span id="page-33-0"></span>**Moving and resizing Fontwork objects**

When you select a Fontwork object, eight colored squares (known as handles) appear around the edge of the object, as shown below. You can drag these handles to resize the object.

A yellow dot also appears on the object. This dot may be along an edge of the object, or it may be somewhere else; in the example on the right. If you hover the pointer over this yellow dot, the pointer turns into a hand symbol. You can drag the dot in different directions to distort the object.

Hovering the pointer over other parts of the object turns the pointer into the usual symbol for dragging the object to another part of the page.

For precise control of the location and size of the object, use the Position and Size areas of the *Type* tab in the Properties dialog.

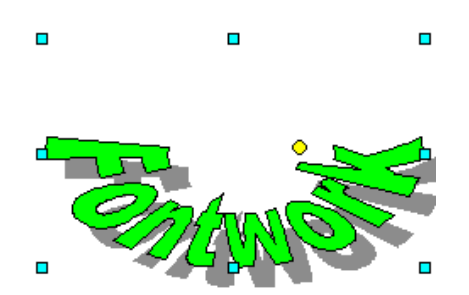